## **BIM -** 建筑 尺寸标准

## 简介

在本节中,我们将回顾尺寸标准。Vectorworks软件中的尺寸标准显示和控制尺寸对象外观。

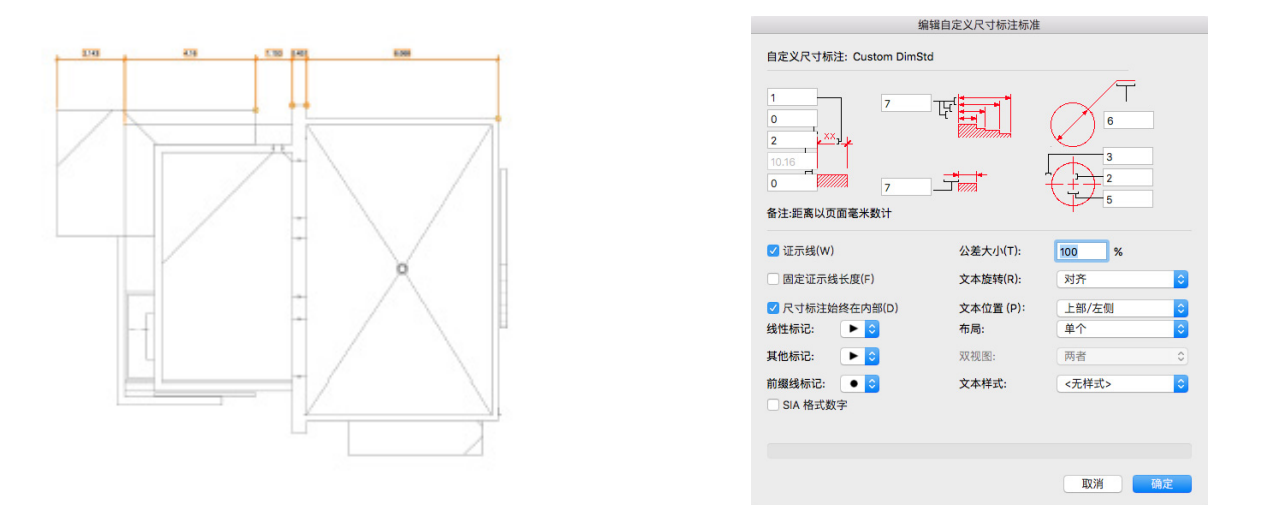

在默认情况下,所有尺寸都有尺寸标准.。选中一个尺寸之后,在"形状"窗格下面的对象信息 面板中可以看到"尺寸标准"字段。这个尺寸使用拱形标准。如果把它改为ISO,我们会看到 尺寸外观变成了反映ISO标准设置。

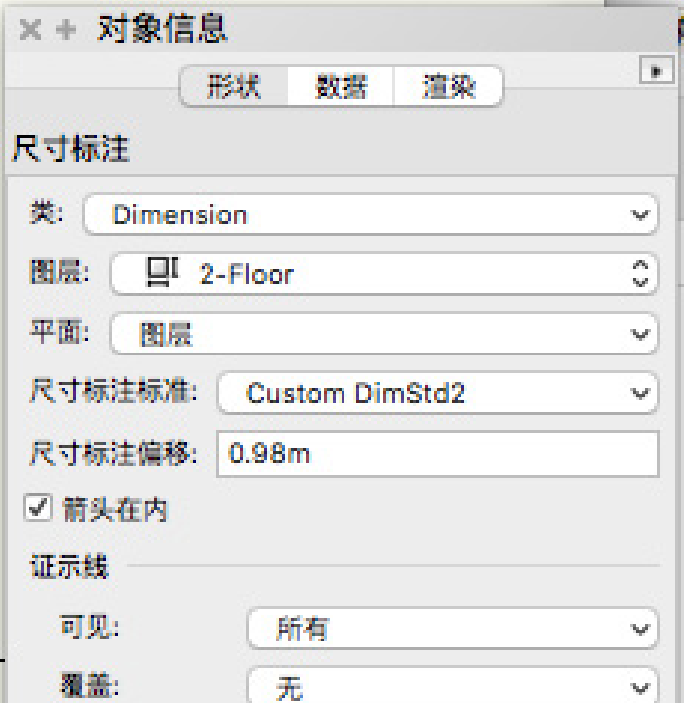

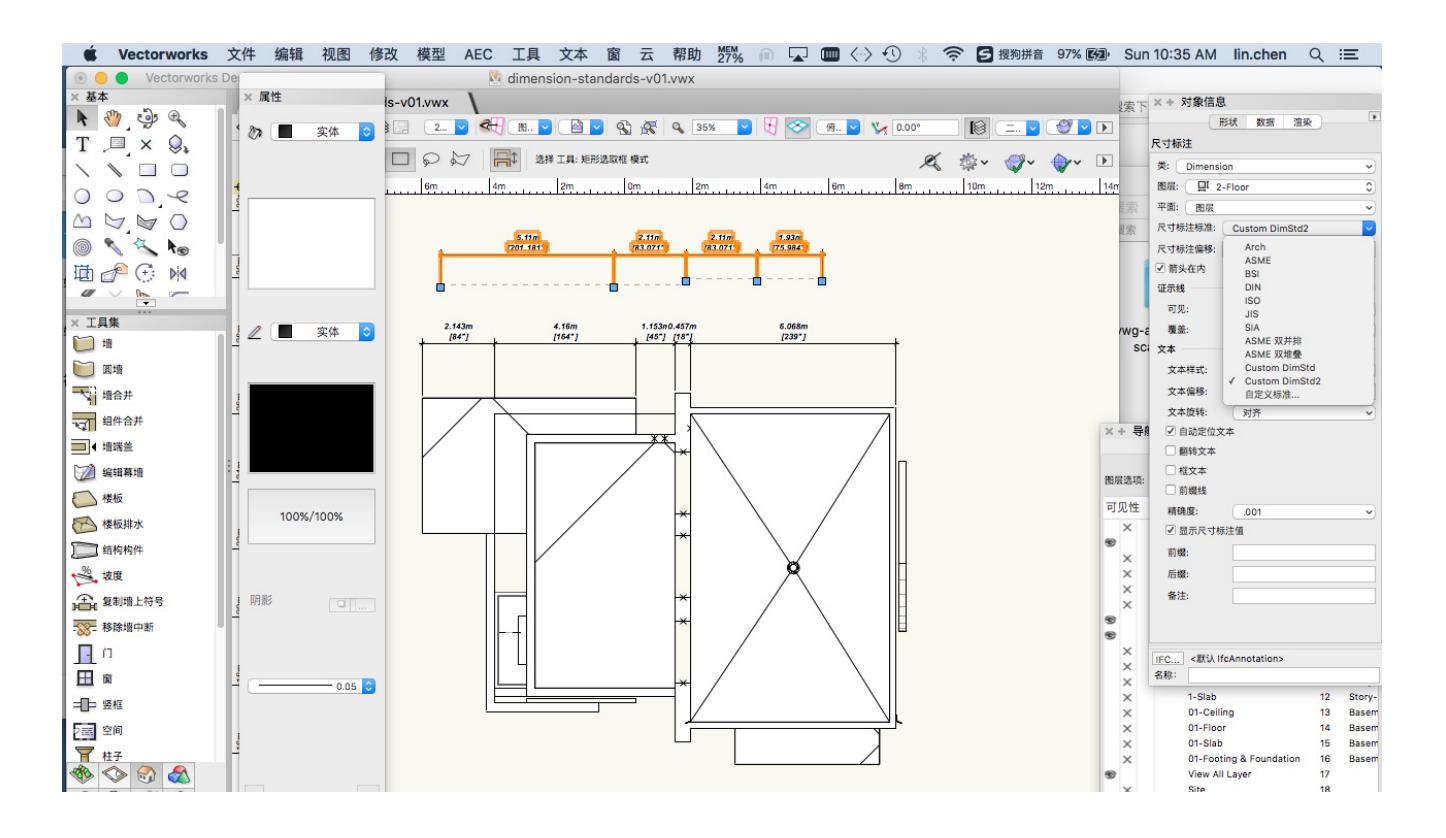

通过尺寸标准,您可以控制从偏移到证示线和标记的标签外观。有几个默认标准,包括单一和 双重尺寸标准。稍后我们将讨论双重尺寸。

从对象信息面板的"尺寸标准"菜单中,选择一个预先设定的尺寸标准或编辑自定义标准。

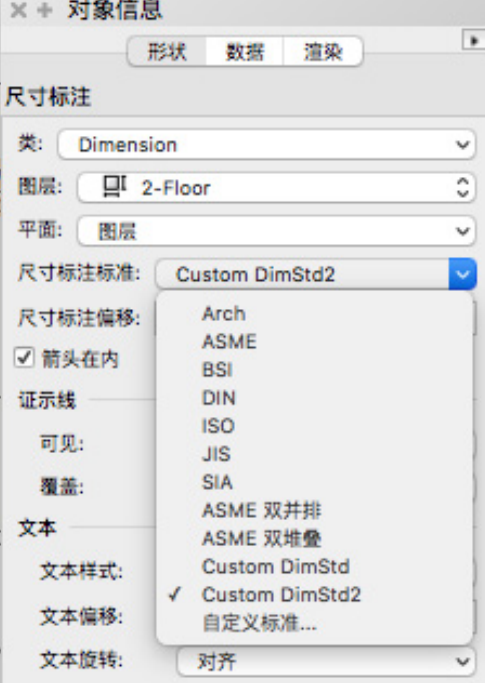

还可以通过转到"文件">"文档设置">"文档首选项",然后在"尺寸"下面选择"自定 义"来编辑尺寸标准。

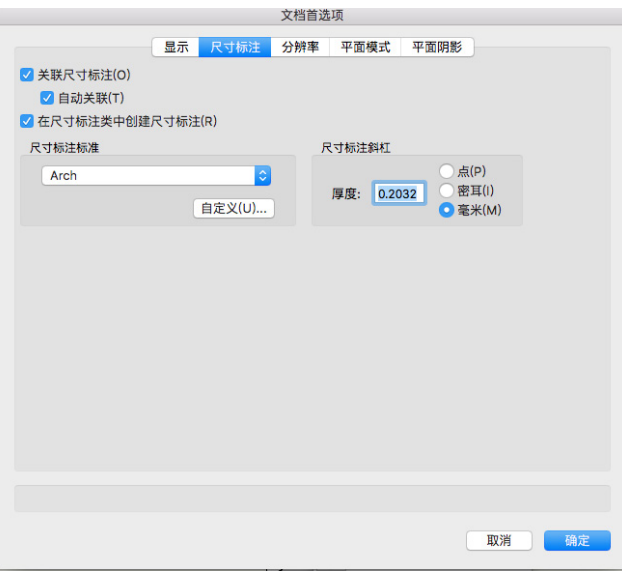

在"自定义尺寸"对话框中,您可以创建和 管理自定义尺寸标准。您可以创建、删除、 编辑、重命名、导入和替换标准。

尺寸标准被保存在文档中。您可以在模板文 件中配置和保存您的标准,以备在以后的项 目中使用。如果点击"新建",则可以创建 一个新的标准。

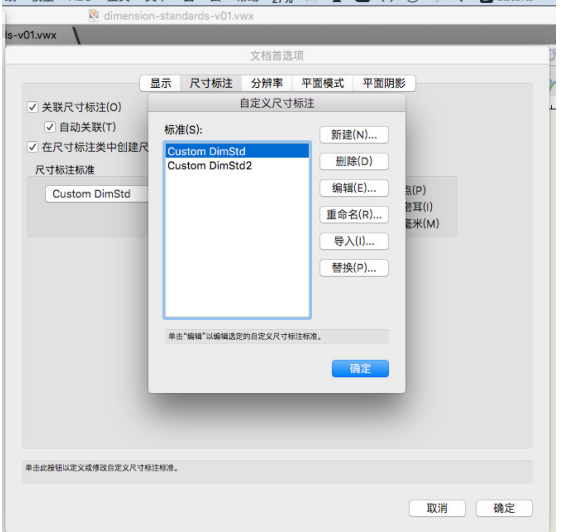

 $s-v01.vwx$ 文档首选 显示 尺寸标注 分辨率 平面模式 平面阴影 自定义尺寸标法 ▽ 关联尺寸标注(0) **☑ 自动关联(T)** 标准(S): √ 在尺寸标注类中创建尺 指派名称  $\frac{c}{c}$ 尺寸标注标准 命名该标准: **氯(P)** Custom DimStd Custom DimStd 器耳(I)<br>匿米(M) | 取消| 单击"重命名"以重命名选定的自定义尺寸标注标准 确定 单击此按钮以定义或修改自定义尺寸标注标准 取消 确定

改模型 AEC 工具 文本窗窗云 帮助 2所%。 in Dan Dom <-> < ① \* 《 字 Dan 题拼音 9

命名标准之后,将出现"编辑自定义尺寸标 准"对话框。在该对话框的顶部,可以设置 尺寸各个部分的偏移和长度。

每个值都示例显示它控制的项目。从尺寸文 本的偏移到证示线的长度。

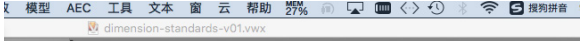

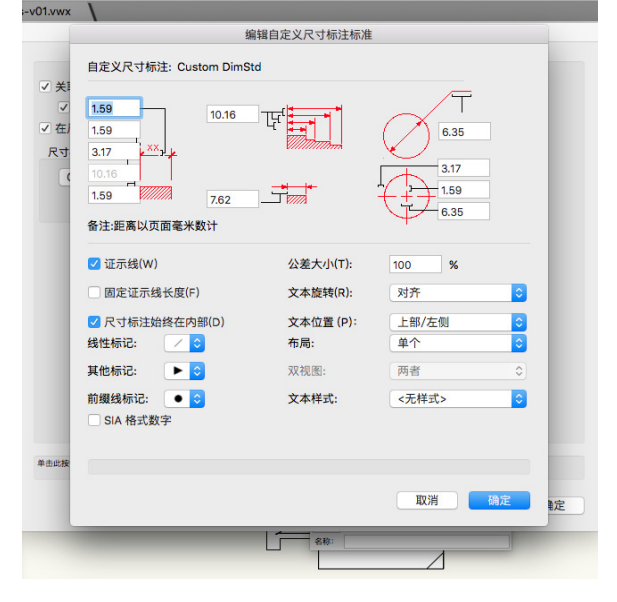

在这些值下面,您可以设置标准的各种选项。您可以选择显示或不显示证示线或设置固定的证 示线长度。

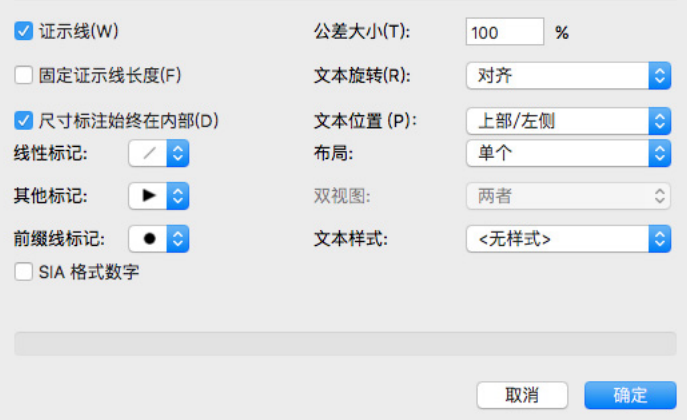

此外,您可以选择使用此标准的标记,以及文本旋转、位置,甚至设置标准的文本样式。

这允许您直接通过文本样式控制尺寸文本。通过在资源管理器中导航到所选文本样式,可以编 辑字体、大小、颜色和其他选项。

例如,如果我们设置样式为粗体和斜体并增加大小为15点,我们可以看到,尺寸更新显示这 些变化。

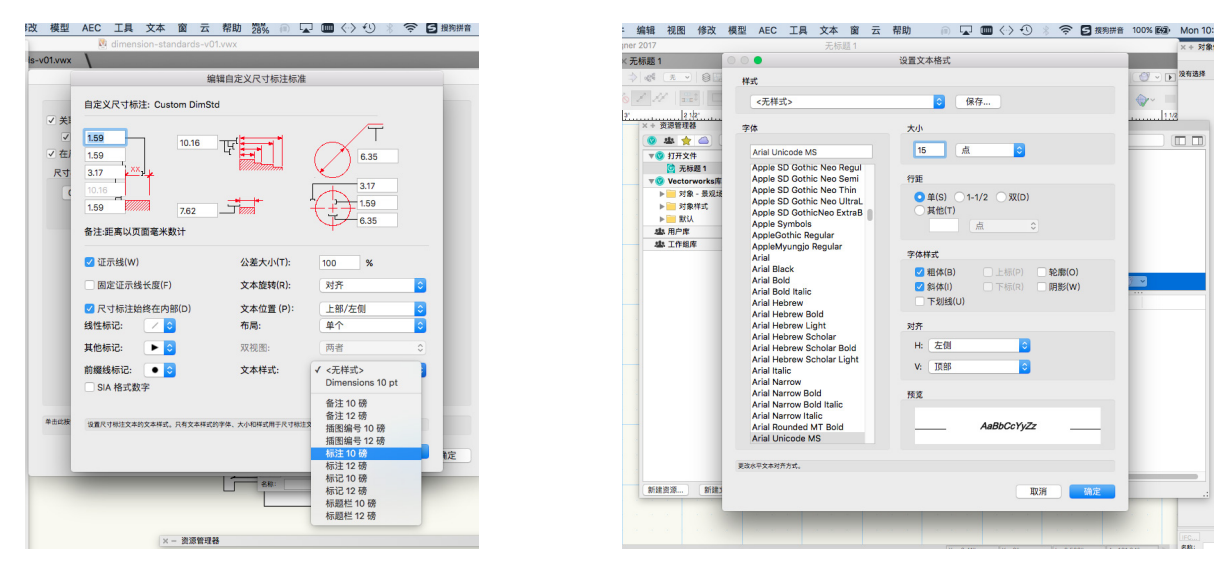

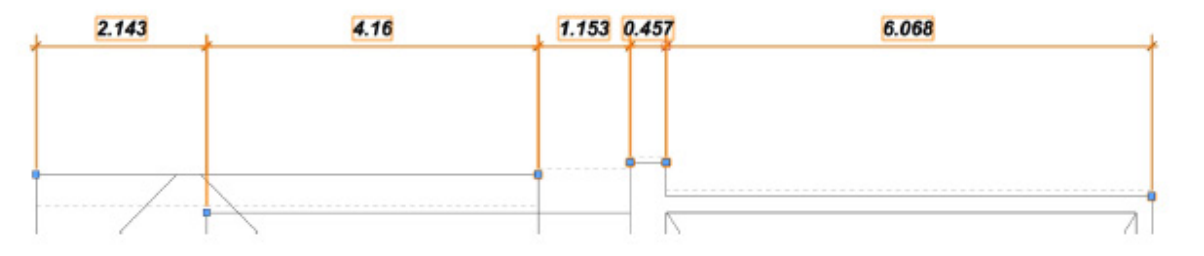

## 选定尺寸的文本风格可以通过在对象信息面 板中选择不同的文本样式来重写。

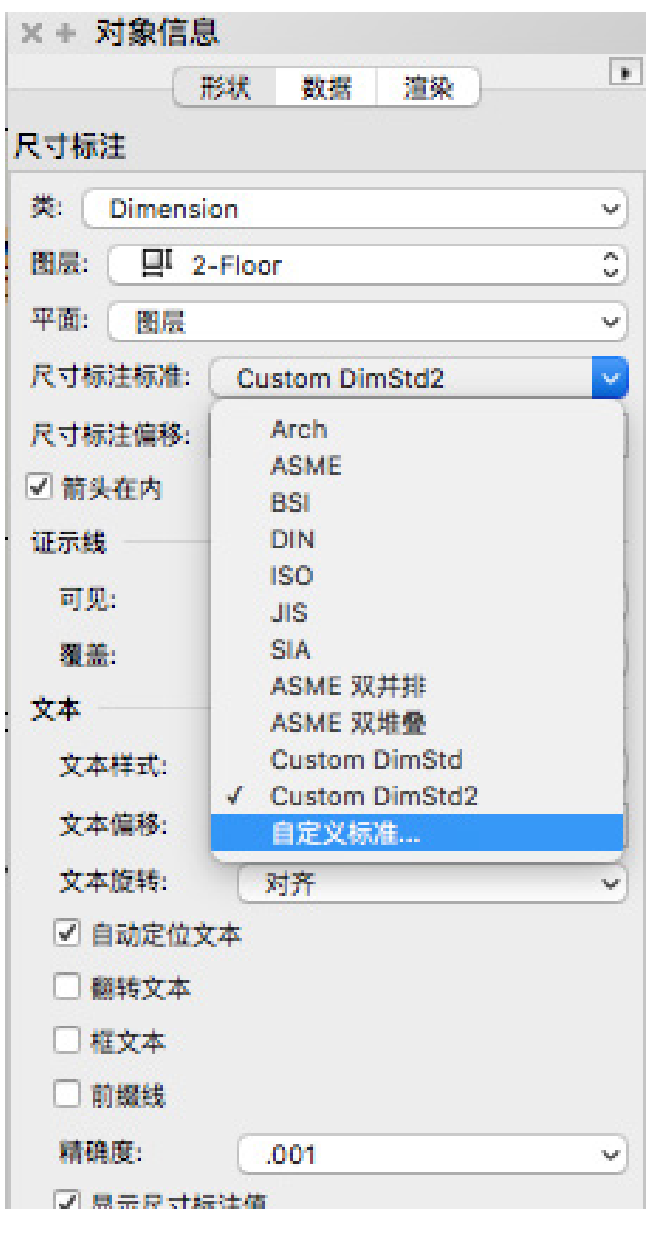

如果将其设置为"双-堆叠", 此标准将使 用不同的单位设置显示两个尺寸。此配置将 显示尺寸文本,一个堆叠在另一个之上。 在"双重视图"下,可以选择双重尺寸为默 认可见。您可以选择只显示主要尺寸、只显 示次要尺寸或两者都显示。

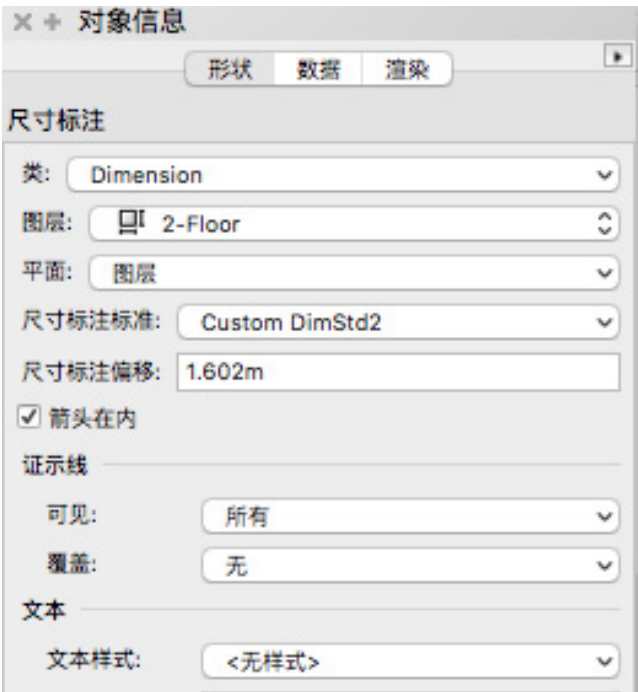

接下来,我们来看双重尺寸。如果单击对象 信息面板中的"尺寸标准"菜单并选择"自 定义标准",我们就可以编辑标准。

默认情况下,新标准的布局将设置为"单 一"。除了"单个",有"双一并排"和" 双一堆叠" 。

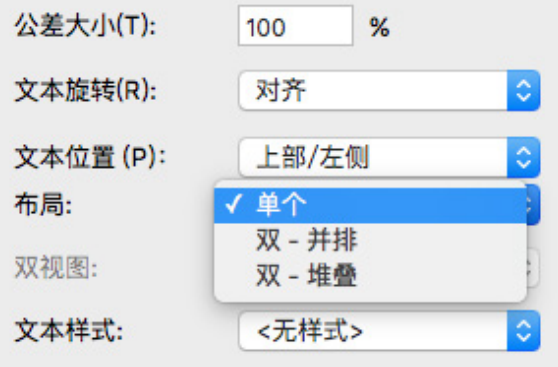

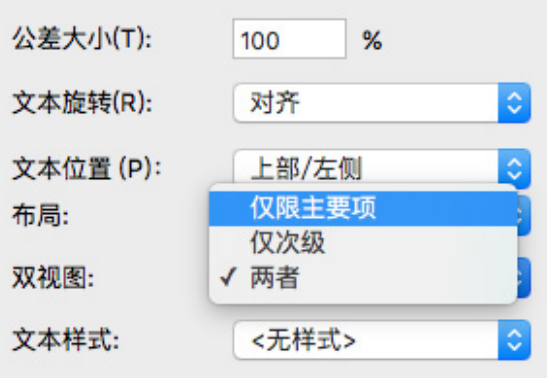

如果选择两者都显示并单击确定,次要尺寸文本现在显示在主要尺寸文本下面。

目前,主要尺寸设置为米,次要尺寸是毫米。要调整主要尺寸和次要尺寸的单位设置,需要编 辑文档的单位设置。转到"文件">"文档设置">"单位"。

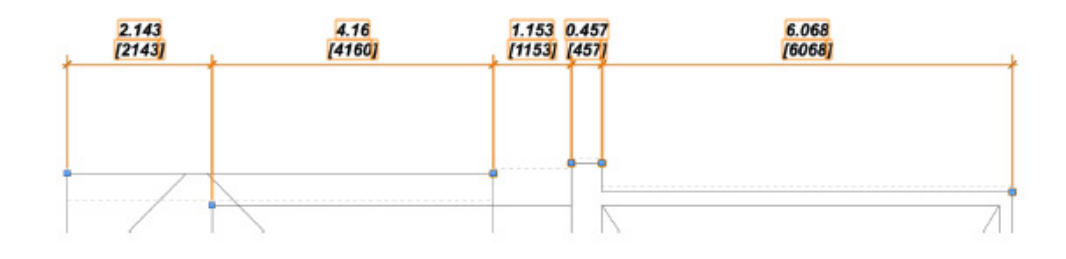

在"单位"对话框,您会在顶部看到两个窗 格,"一般显示和尺寸"和"双重尺寸"。 "一般显示和尺寸"窗格控制主要尺寸单位<br>设置."双重尺寸"窗格控制次要尺寸设 设置,"双重尺寸"窗格控制次要尺寸设 置。

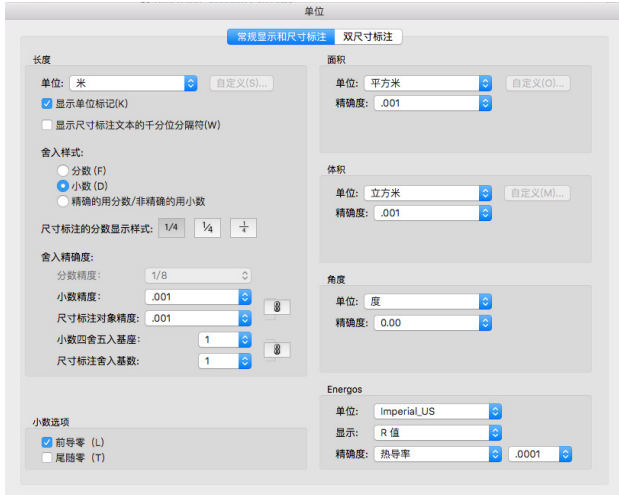

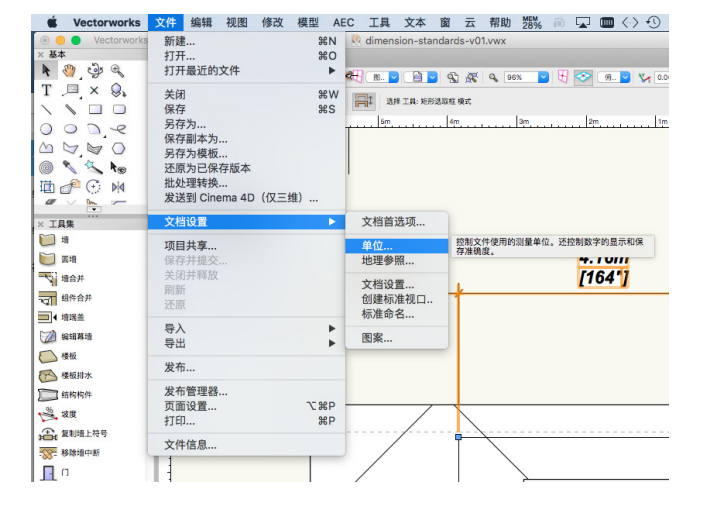

例如,如果我们点击"双重尺寸"窗格,我 们可以设置单位为英寸,而不是毫米,并启 用"显示单位标志"选项。单击确定之后, 我们可以看到次要尺寸文本现在显示的值为 英寸, 而不是毫米。

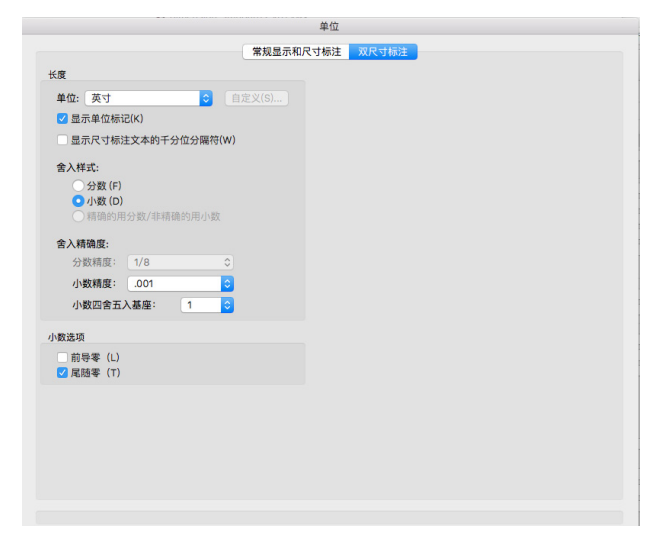

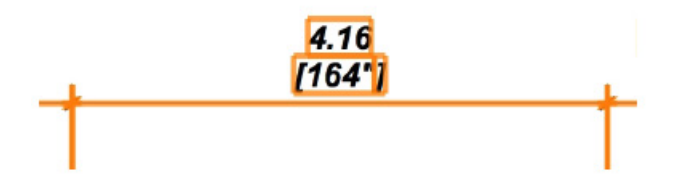

现在,我们已经配置了尺寸标准,我们可以将这个标准用于新尺寸。如果激活"尺寸/说明" 工具集中的"约束线性尺寸"工具,我们可以点击工具栏中的"尺寸标准"菜单并选择一个新 的自定义标准和放置一个尺寸。

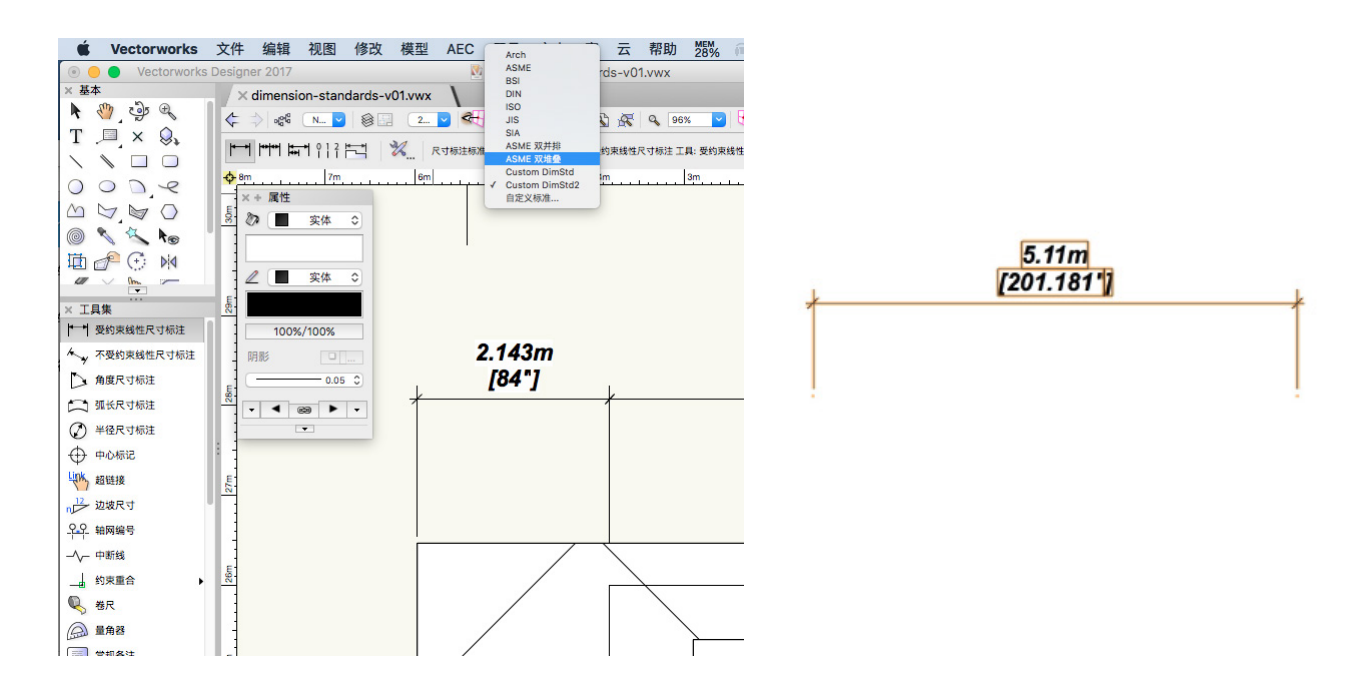

最后再说明一下。使用双重尺寸标准放置尺寸时,可以覆盖来自标准的默认双重视图设置。选 定尺寸之后,在对象信息面板,您可以在"仅限主要"、"仅限次要"或"二者"之间切换。 这允许您给每个尺寸对象选择要显示的尺寸文本。

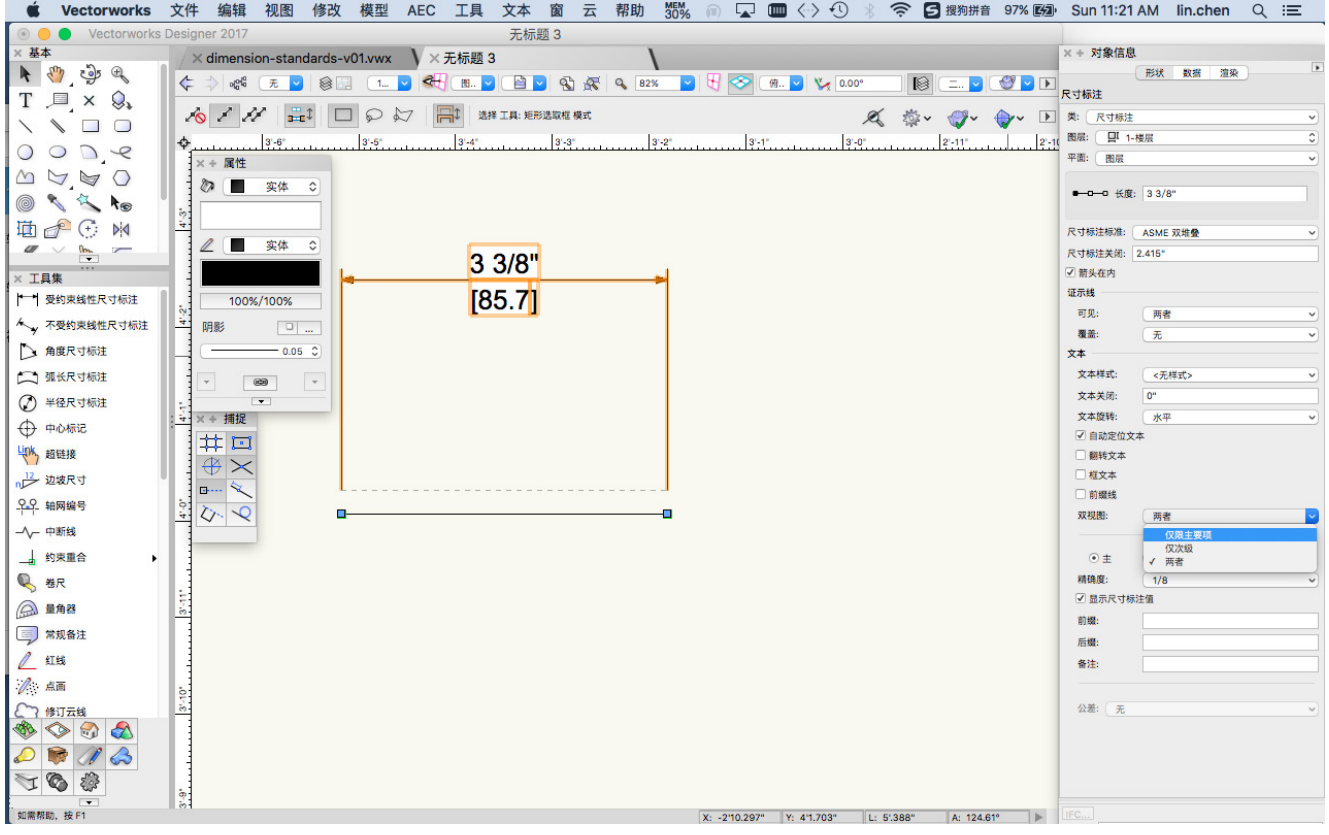